## *Como emitir o certificado no Perfil Pessoal do site do CENIPA:*

1. Acesse o site do [CENIPA/](https://www2.fab.mil.br/cenipa/)Menu Principal, aba Certificação, opção Perfil Pessoal, ou [clique aqui.](https://sistema.cenipa.fab.mil.br/cenipa/cursos/autenticar/)

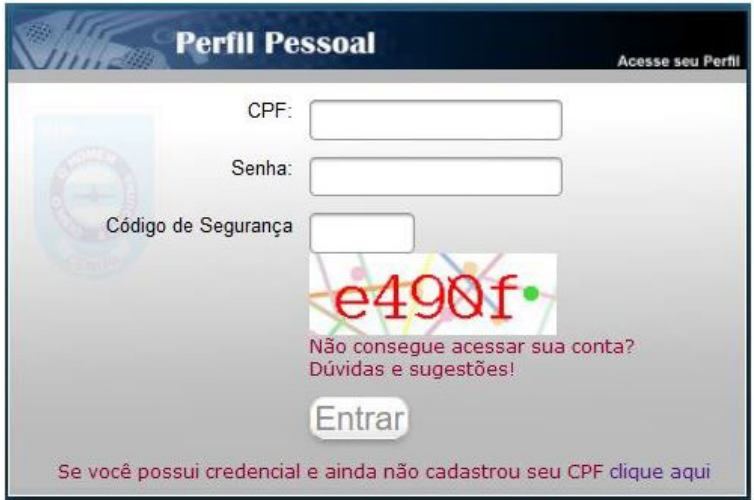

- 2. Digite seu CPF (somente números).
- 3. Digite a senha inicial cenipa (tudo minúsculo) ou a sua senha já atualizada.
- 4. Digite o código de segurança que aparece na tela.
- 5. Clique no botão [ENTRAR].
- 6. Após o login, irá aparecer a seguinte tela:

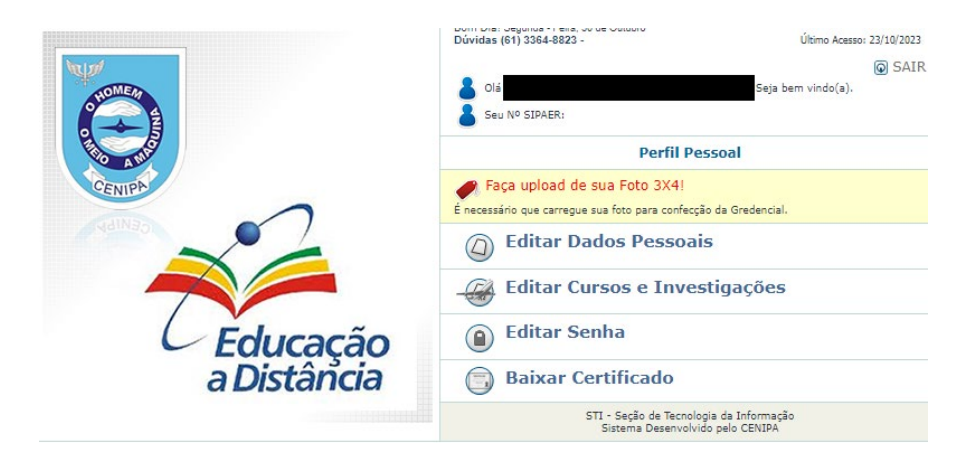

- 7. Clique na opção [Baixar certificado].
- 8. Clique no ícone do pdf, correspondente ao curso desejado, que aparece na coluna Baixar.

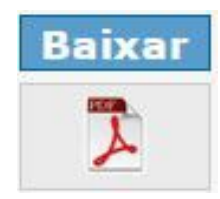

9. Pronto, o certificado emitido poderá ser impresso e/ou salvo.

**Nota:** O certificado será disponibilizado no Perfil Pessoal, para os concludentes, em até 15 dias após a data de término previsto para a capacitação.

Caso o certificado desejado não conste na relação, envie mensagem solicitando o certificado para o e-mail [cenipadfasuporte@gmail.com,](mailto:cenipadfasuporte@gmail.com) contendo nomecompleto, CPF, curso, semestre/ano conclusão.

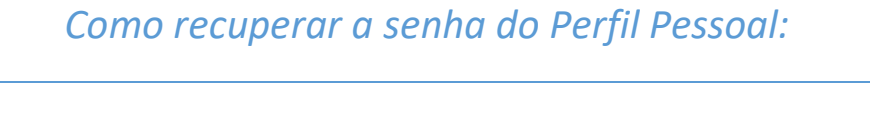

1. Acesse o site do [CENIPA/](https://www2.fab.mil.br/cenipa/)Menu Principal, aba Certificação, opção Perfil Pessoal, ou [clique aqui.](https://sistema.cenipa.fab.mil.br/cenipa/cursos/autenticar/)

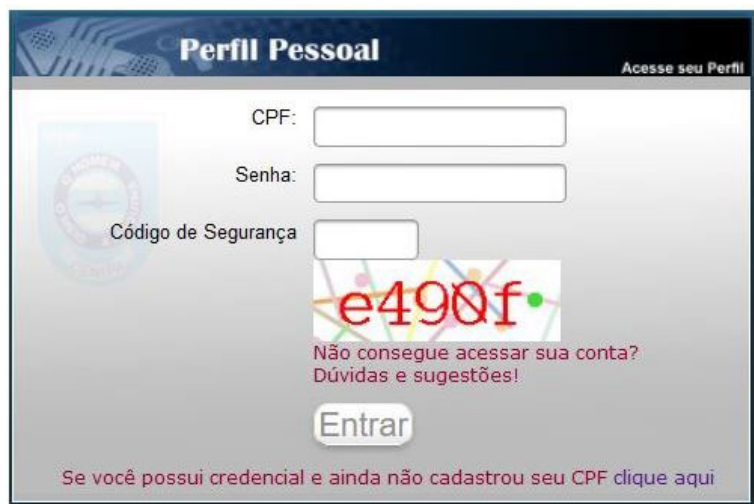

- 2. Clique em [Não consegue acessar sua conta?], ou [clique aqui.](https://sistema.cenipa.fab.mil.br/cenipa/cursos/autenticar/recuperar_senha)
- 3. Digite seu CPF (somente números)
- 4. Digite o código de segurança que aparece na tela.
- 5. Clique no botão [Consultar CPF].

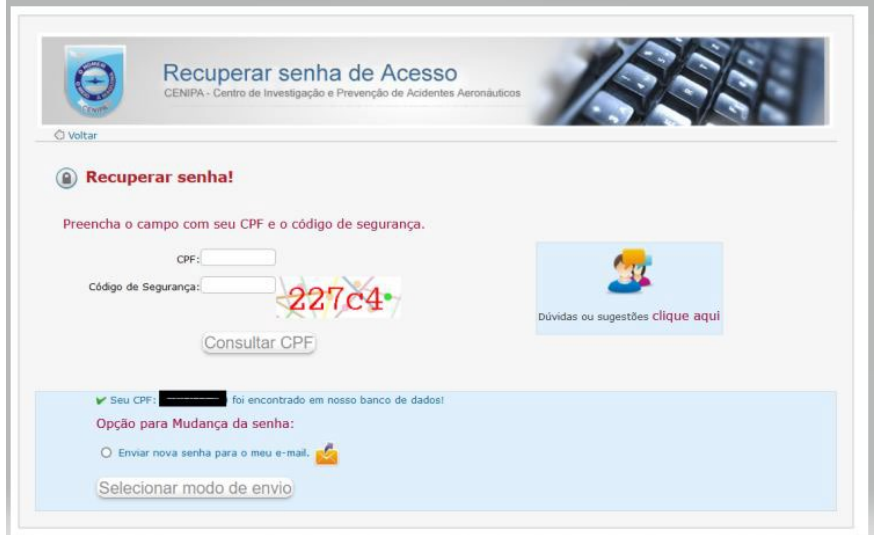

- 6. Habilite a opção [Enviar nova senha para o meu e-mail],
- 7. Clique no botão [Selecionar modo de envio].

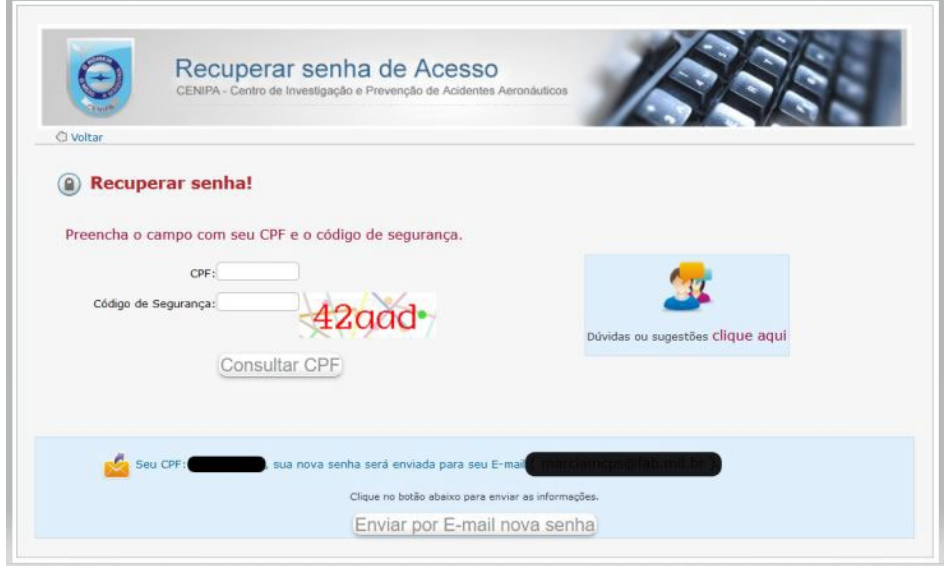

- 8. Clique no botão [Enviar por E-mail nova senha].
- 9. Uma tela aparecerá com a mensagem de e-mail enviado com sucesso!

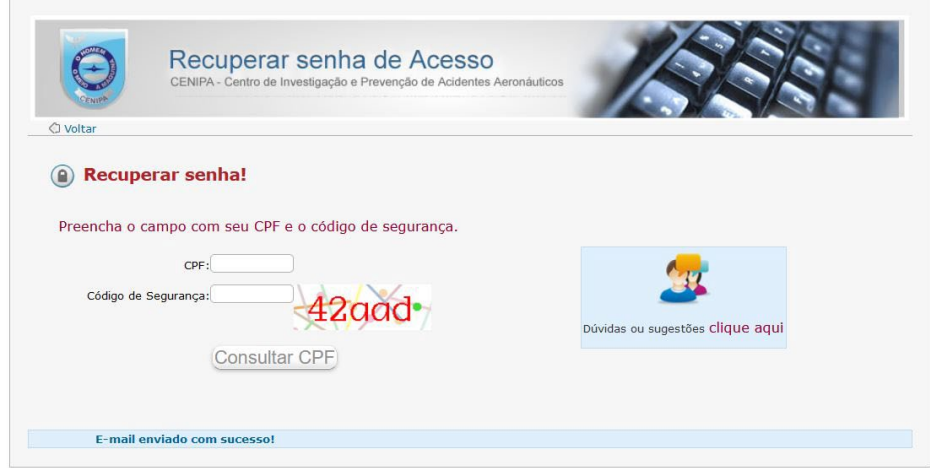

- 10. Clique no botão [voltar] ou acesse novamente o Perfil Pessoal, [clique aqui.](https://sistema.cenipa.fab.mil.br/cenipa/cursos/autenticar/index.php)
- 11. Digite seu CPF (somente números), a senha cenipa, o código de segurança e clique em [Consultar CPF].
- 12. Será necessário digitar uma nova senha e guardar esta informação para acessos futuros.
- 13. Volte ao item 6 de "Como emitir o certificado no Perfil Pessoal do site do CENIPA".

**Notas:** 1. Um link será enviado ao seu e-mail cadastrado para recuperar a senha.

 2. A senha será resetada para cenipa (tudo minúsculo), caso o sistema não consiga enviar o e-mail com link para nova senha.